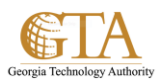

## Create a Public View

## **CREATE A PUBLIC VIEW**

1. Navigate to the list or library. Click **List** or **Library**

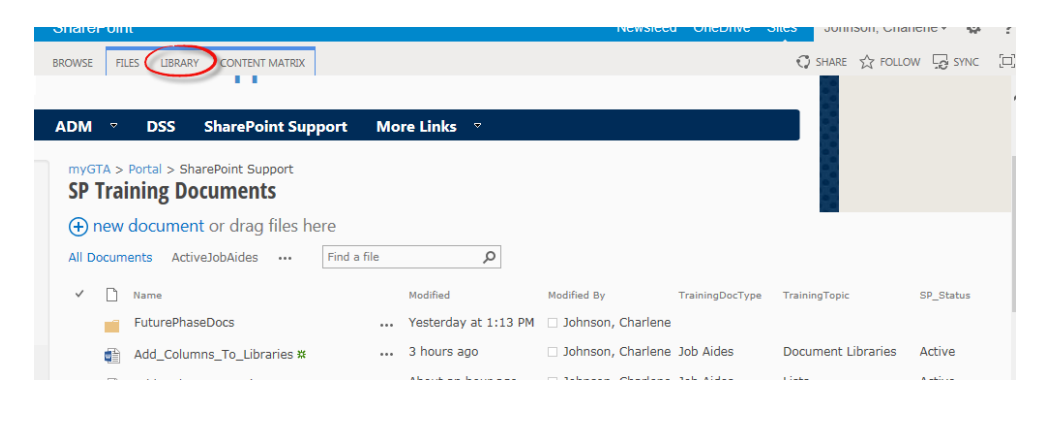

2. If you want to create a new view that will be public, click **Create View**, as shown in the example below.

If you want to make an existing view public, click **Modify View**.

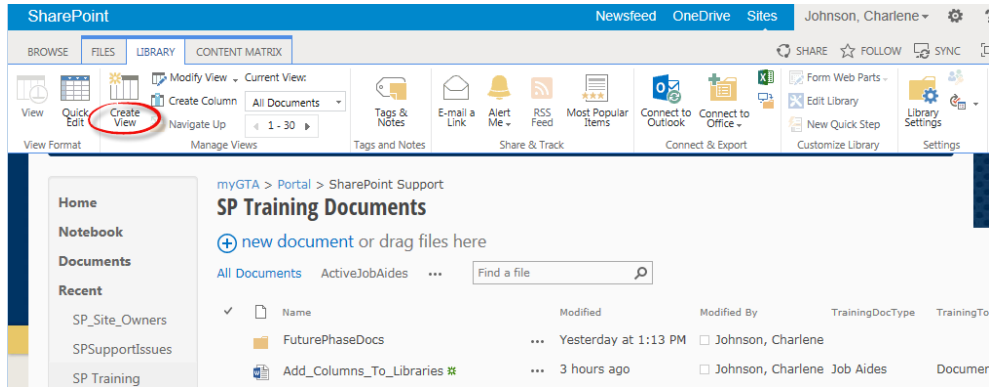

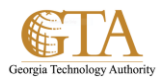

3. Choose a view type or start from an existing view. In the example below, the existing view: **All Documents** was selected.

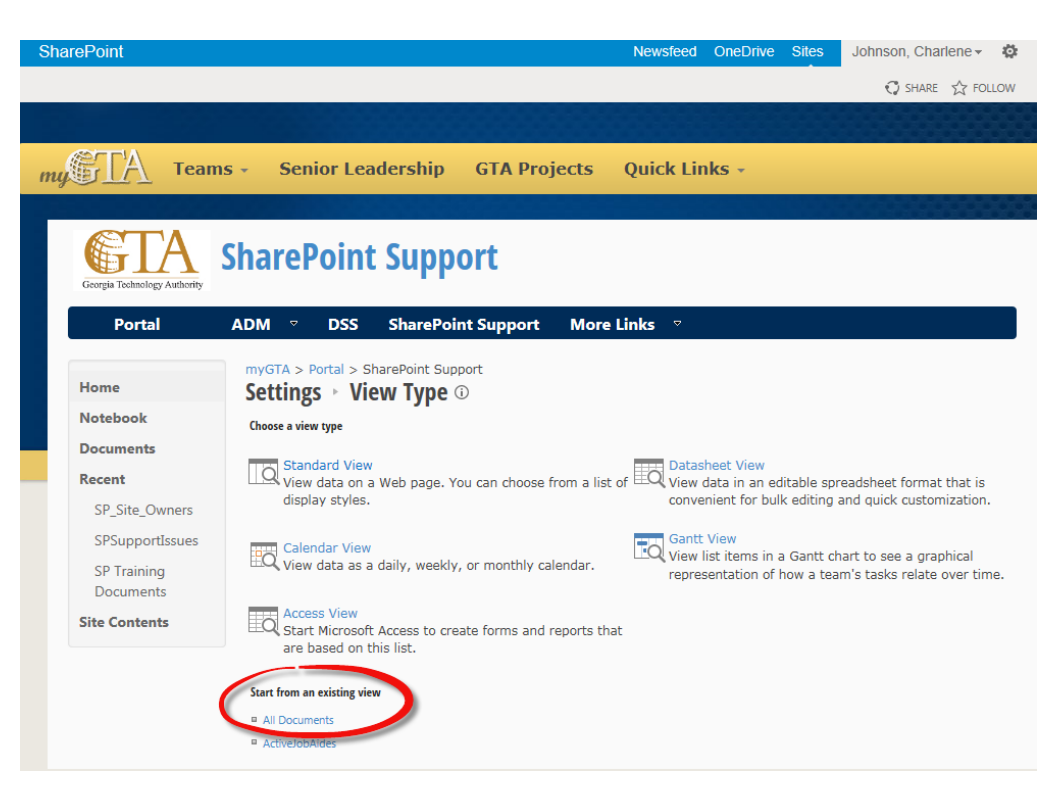

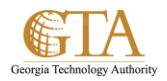

4. On the **Create View** page, type a name for the view, e.g. UserTestingView. Then select the **Create a Public View** check box. You can also select the public view to be the default view.

Select the columns you want to appear, and use the position numbers to set the order of the columns.

Set the sorting, filter, and other options.

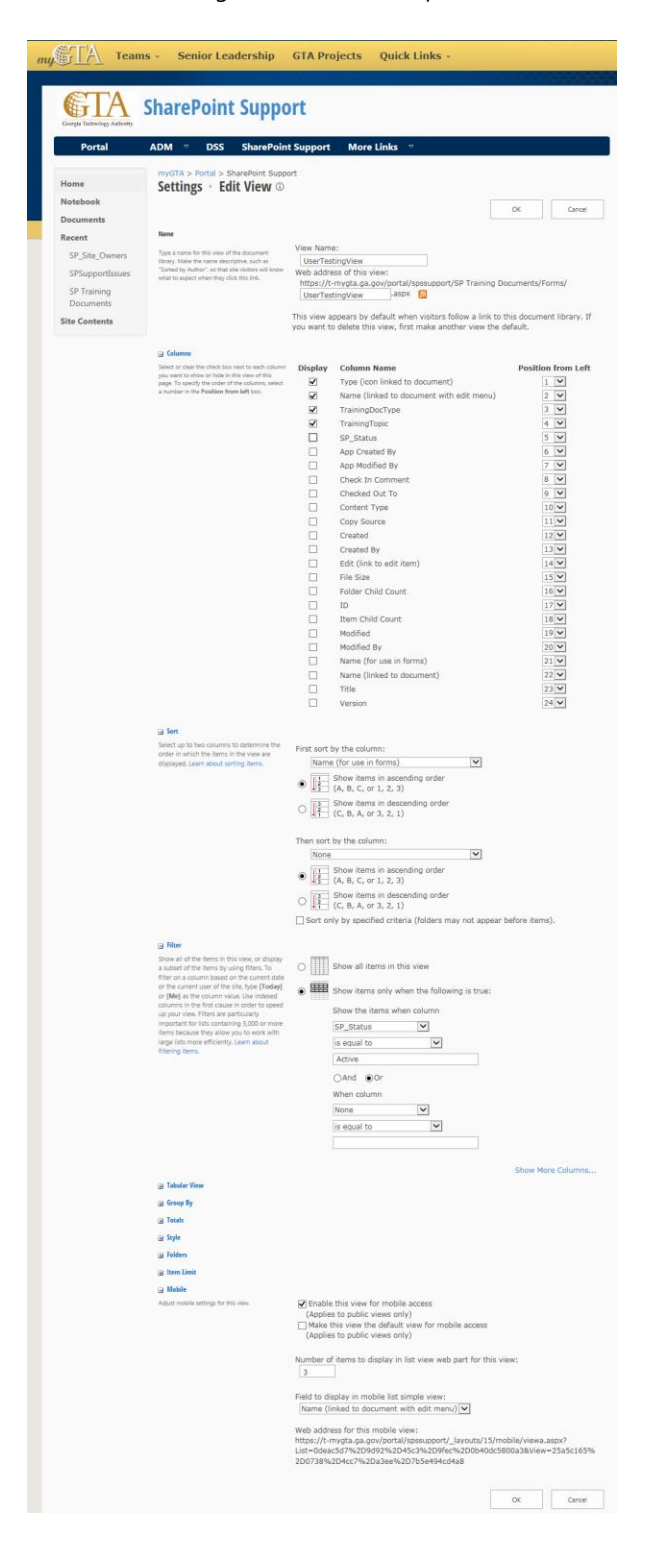

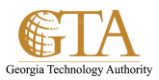

5. Then click **OK** and the public view is displayed e.g. UserTestingView.

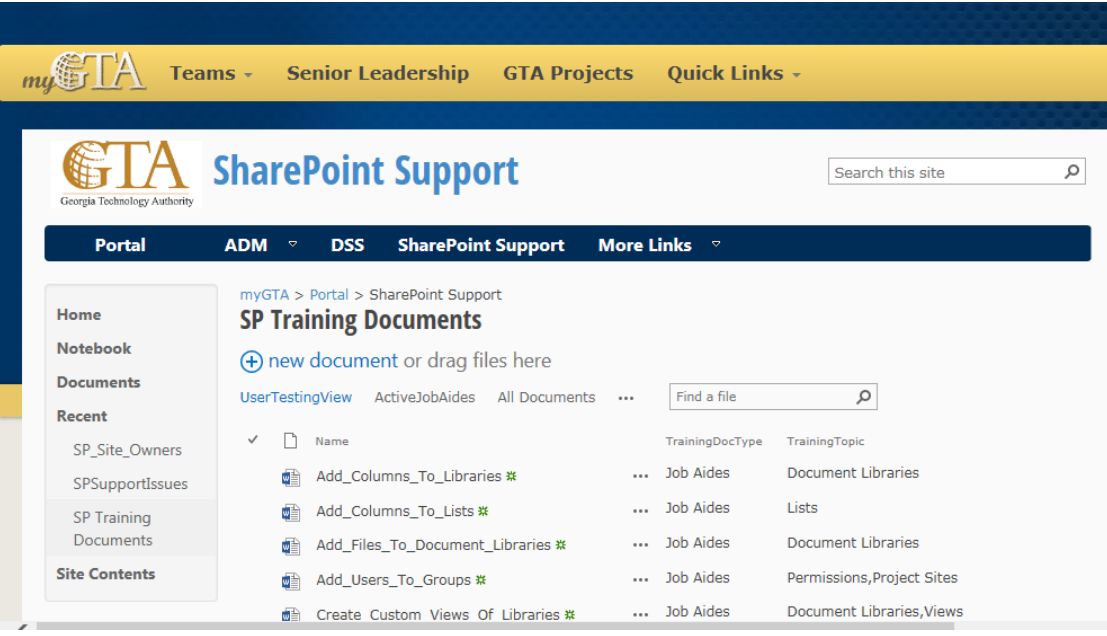